### **Hur skapar man ett formulär (enkät) i EPI?**

#### **Innehåll**

- 1. Skapa sida där formuläret skall placeras
- 2. Skapa själva formuläret
- 3. Skapa frågorna i formuläret
- 4. Lägga till obligatorisk "kryssruta" om samtycke
- 5. Skapa bekräftelse och lägga till vem som skall få e-postkopior
- 6. Hantera utgångsdatum
- 7. Se hur många svar som inkommit
- 8. Hämta ut en excelrapport ("Urtankning")
- 9. Skapa länkar på sida till formuläret

#### **1.Skapa en standardsida där formuläret skall placeras.**

Välj "Ny sida" och använd sidtyp standardsida.

Skriv in sidans namn och redaktör och klicka på "Skapa"

Klicka på symbolen längst upp till höger bredvid Publicera-knappen

Skriv in rubrik, ingress, text

#### **2**. **För att skapa själva formuläret på sidan väljer du att klicka på "Skapa ett nytt block" i innehållsytan**

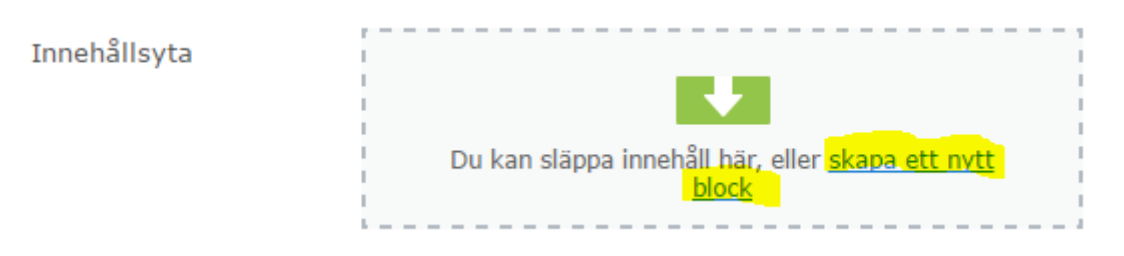

Du hittar blocket för formulär längst ner bland valbara block, "Formulärbehållare"

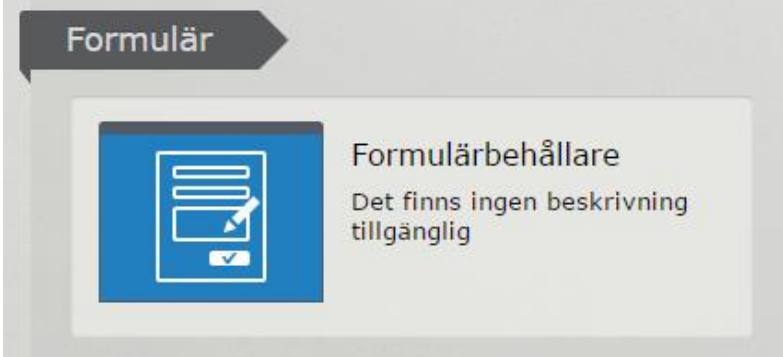

Namnge det nya blocket genom att börja fylla i *Namn (t.ex Anmälningsformulär)*, *Formulärtitel (samma som namn)* och klicka därefter på **Skapa.**

#### **3. Skapa frågorna i formuläret**

#### Öppna formuläret igen

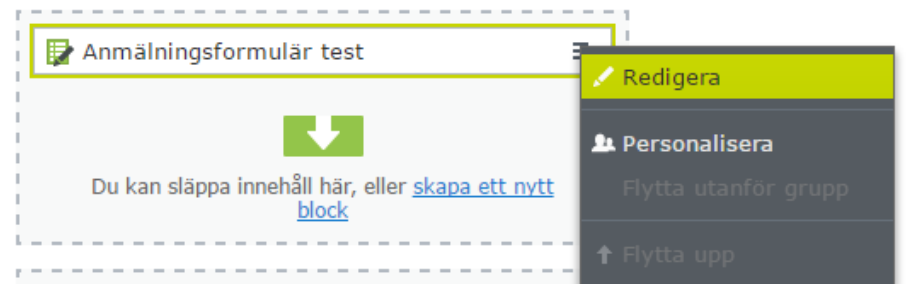

#### Gå därefter vidare genom att bocka alla fyra följande rutor:

V Tillåt anonyma postningar V Tillåt flera formulärpostningar från samma IP-adress/cookie V Visa navigeringsfält om formuläret har flera steg

VTillåt åtkomst till formulärdata genom service-API:et.

Nu är det dags för att lägga till de frågor som du vill att formuläret ska

innehålla. Detta gör du genom att klicka på "bläddra" i formulärytan.

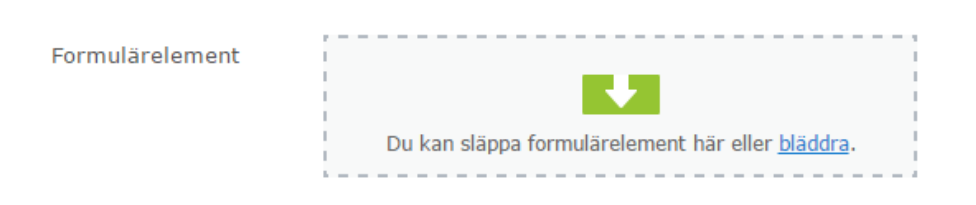

Välj den typ av fråga du önskar, den vanligaste typen är "Text" men det finns ett antal olika frågetyper

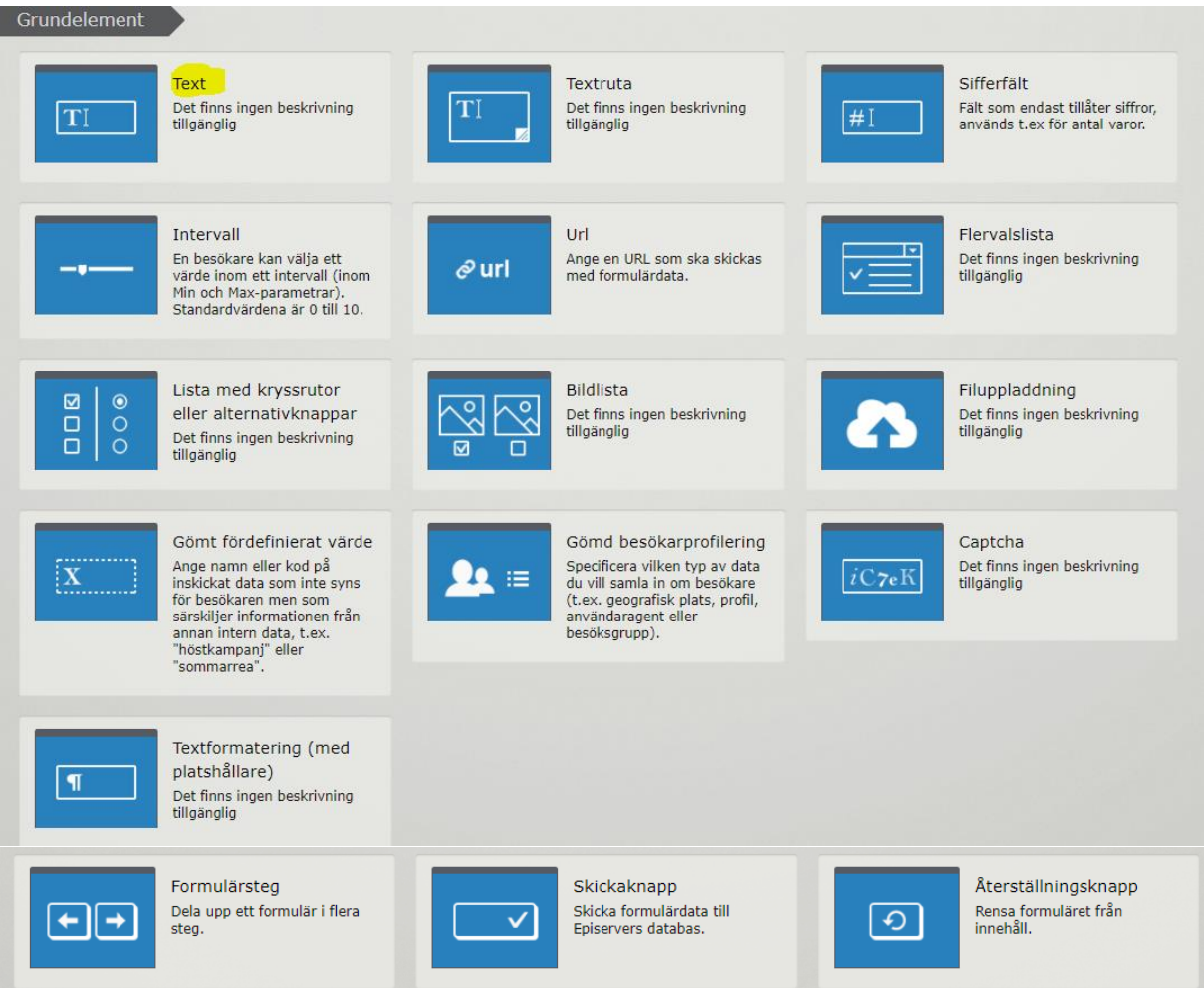

När varje fråga har lagts till får de standardnamn "Nytt formulärelement"

Dessa namn bör du ändra genom att klicka på symbolen

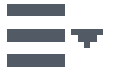

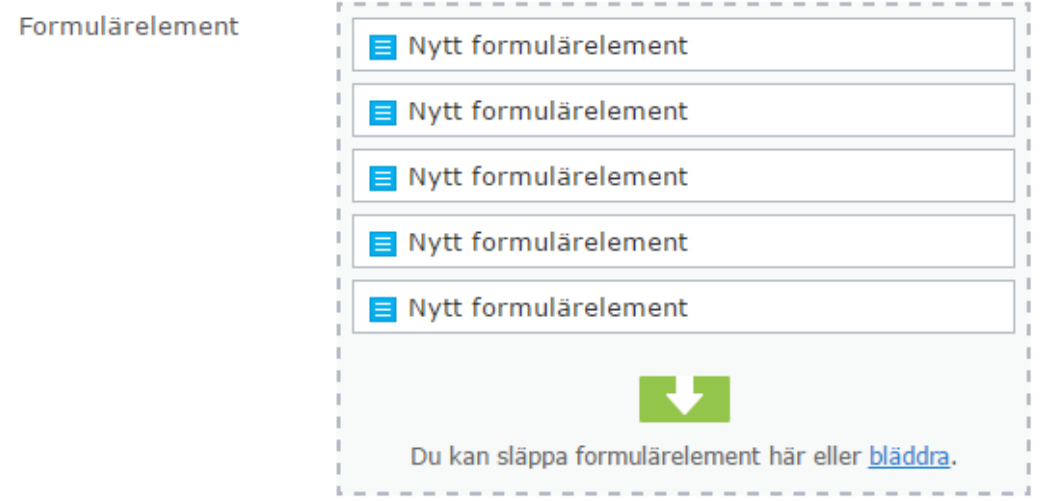

Fyll i *Namn*, *Etikettnamn*, och välj önskad Validering = om du t.e.x vill att frågan skall vara *Obligatorisk* eller vara *E-post.* Klicka därefter på **Publicera.**

#### **Skickaknapp**

När du är färdig med att lägga till alla frågor, lägg till en sista funktion som är en "Skickaknapp". Denna hittar du i samma bläddra-lista där du hittade de andra frågeelementen.

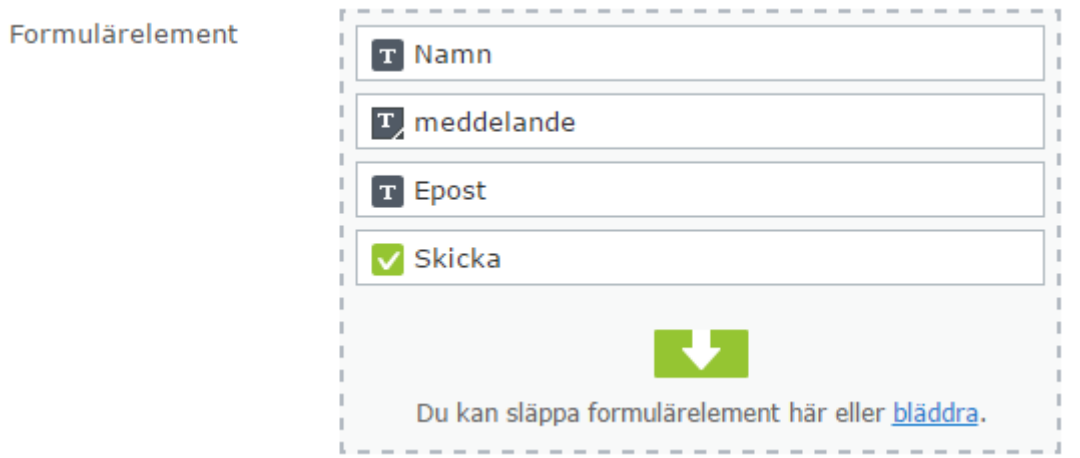

Nu är du klar med ditt formulär. Klicka på "publicera" men du måste även publicera om hela sidan på nytt.

#### **4. Lägga till obligatorisk "kryssruta" om samtycke**

#### **Behandling av personuppgifter**

 Jag har tagit del av hur högskolan hanterar uppgifterna som hämtas in via formuläret, och jag godkänner behandlingen.

Vi behöver ditt samtycke till att behandla de uppgifter som du lämnar om dig själv i formuläret. Uppgifterna behövs för att planera och administrera evenemanget, för att kommunicera med dig, och för att tillgodose eventuella önskemål om specialkost. Uppgifterna kommer att behandlas av ansvariga för evenemanget, samt raderas efter evenemanget.

Läs mer om hur Högskolan Väst behandlar dina uppgifter och vilka rättigheter du har. [www.hv.se/dataskydd](http://www.hv.se/dataskydd)

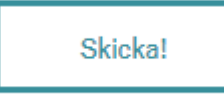

#### **5. Skapa bekräftelse och lägga till vem som skall få e-postkopior**

Hur vill jag att ifyllaren av formuläret ska få bekräftelse när formuläret skickas? Vilket alternativ skall jag välja, och varför?

Det finns fyra olika sätt att göra detta på, men det sätt vi rekommenderar är alternativ 1

- 1. Lägga till en e-postkopia till den som fyllt i formuläret
- 2. Visa ett sammanfattande meddelande efter att formuläret skickats
- 3. Visa ett eget skrivet meddelande efter formuläret skickats
- 4. Visa en specifik sida efter formuläret skickats

#### *Alternativ 1*

#### **Lägga till en e-postkopia**

Om du (= den som skall ta emot alla inkomna svar) vill få en e-postkopia på varje svar som kommer in på formuläret (enkäten), välj att gå in på formulärets inställningar genom att klicka på fliken med samma namn (se bild). Klicka därefter på "+" för att komma in i e-postverktyget.

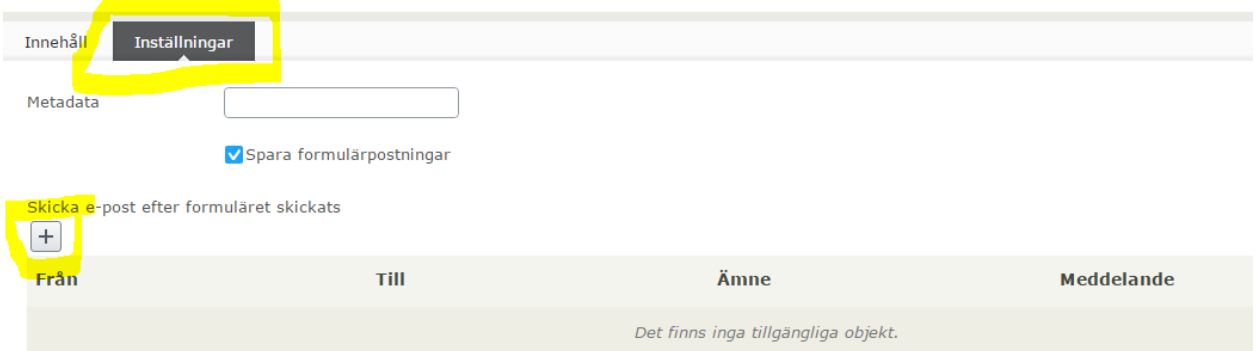

I inställningarna för e-postkopia, skriv in:

- Vem (= den som skall ta emot alla inkomna svar) som ska stå som avsändare av e-post (viktigt ifall mottagaren svarar)
- Vem som ska få e-post t.ex. du själv eller ifyllaren
- Ämnesrad (ex. Bekräftelse på anmälan eller Tack för din anmälan…….)
- Meddelande

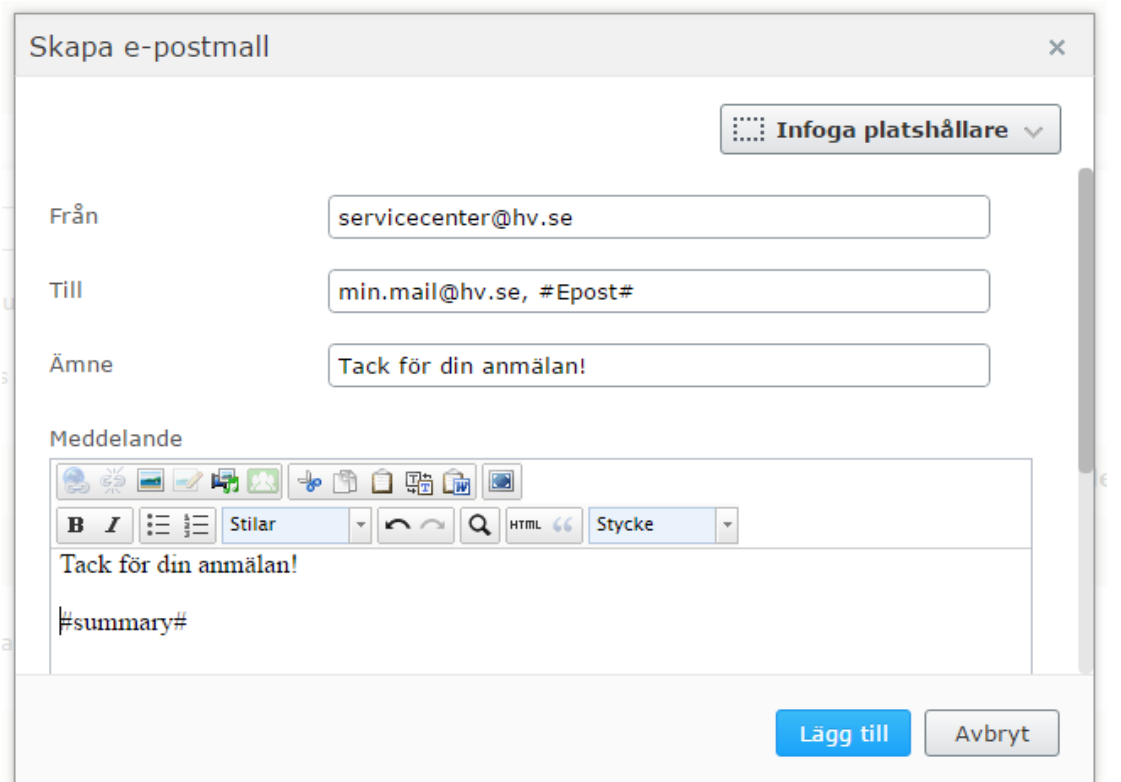

I "Till-fältet" kan du lägga till ifyllarens e-post (om du har en fråga efter denna och har i inställningarna för frågan bockat i att det är en e-postfråga). Detta gör du genom att ställa muspekaren i fältet och sen trycka på knappen "Infoga platshållare". Du får då upp en lista på alla dina frågor i formuläret så då kan du välja den e-postfråga du skapat (se bild ovan och nedan).

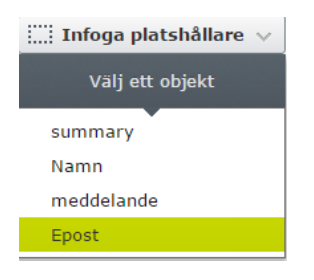

På samma sätt kan du även lägga till en sammanfattning av ifyllarens alla val. Ställ muspekaren i meddelandefältet, infoga platshållare och välj "summary" (se bilderna ovan).

#### Publicera!

#### *Alternativ 2*

Visa sammanfattande bekräftelsemeddelande efter formuläret skickats

Bekräftelsemeddelande

#### *Alternativ 3*

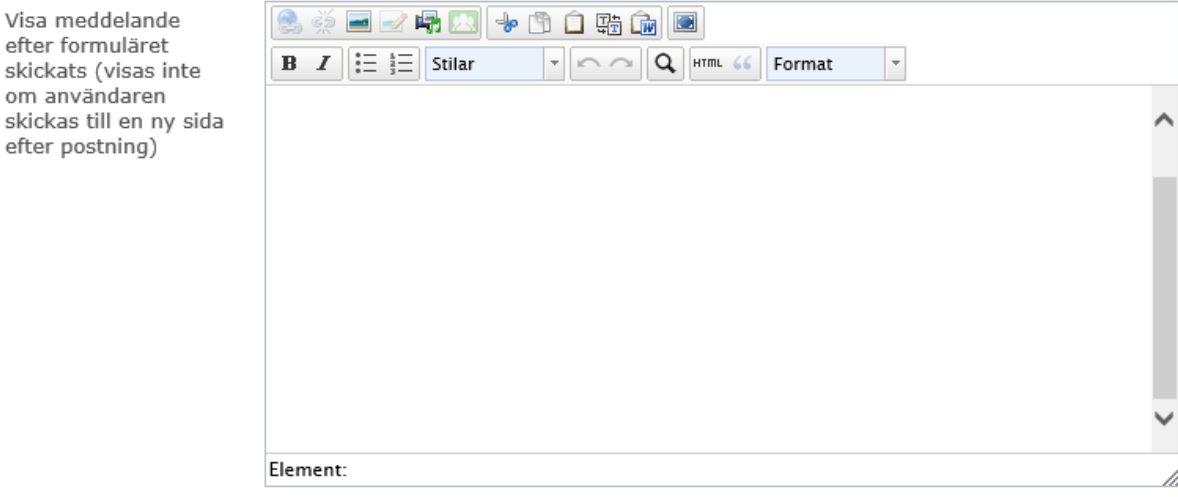

#### *Alternativ 4*

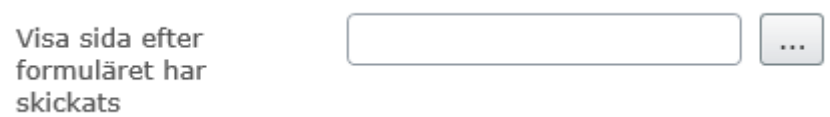

#### **6.Hantera utgångsdatum**

Om du vill sätta ett särskilt datum då formuläret skall avpubliceras, gör du detta inne i själva formuläret som ligger på din sida.

Välj "Verktyg" och därefter "Hantera utgångsdatum och arkivering"

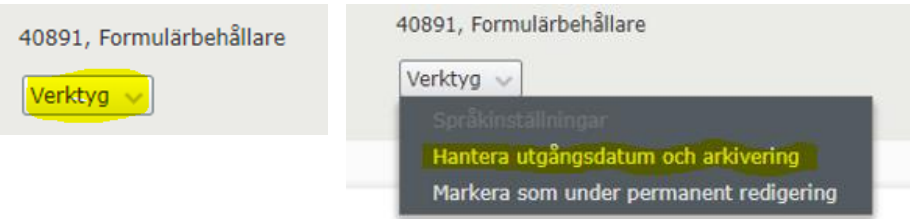

Om du vill att formuläret skall utgå direkt, väljer du att klicka på Nu och för att aktivera formuläret igen, klickar du på "Ta bort utgångsdatumet"

Vill man sätta ett eget utgångsdatum, görs detta via kalendern, se nedan:

|                |    |    |       |       |          | Nu                                                  |              |
|----------------|----|----|-------|-------|----------|-----------------------------------------------------|--------------|
|                |    |    |       |       |          |                                                     |              |
| $-300$         | τ  | o  |       | ×     | 16       | $\mathbf{u}$                                        |              |
|                |    |    |       |       |          |                                                     |              |
| $\overline{2}$ | 3  | 4  | 5     | 6     | 7        | 8                                                   |              |
| $\overline{9}$ | 10 | 11 |       |       |          | 15                                                  |              |
| 16             | 17 | 18 | 19    |       |          | 22                                                  |              |
| 23             |    |    |       |       | 28       | 29                                                  | Avbryt       |
| 30             |    | D  |       |       | 35       | $\sqrt{5}$                                          |              |
| 2017           |    |    | 2018  |       |          | 2019                                                |              |
|                | 26 |    | 24 25 | april | 12<br>26 | 27 28 29 30<br>$-351$<br>13 14<br>20 21<br>27<br>κш | $\mathbf{1}$ |

*OBS! Kom ihåg att klicka på spara*

#### **7.Se hur många svar som inkommit**

#### Öppna formuläret igen

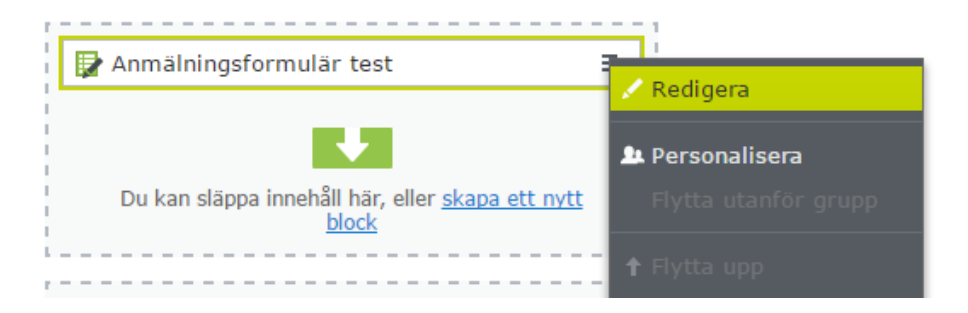

För att se alla svar som har kommit in i formuläret skall du byta visningsvy.

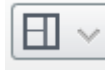

Du hittar denna symbol längst upp till höger bredvid alternativknappen.

Där väljer du en vy som kallas "Formulärdata".

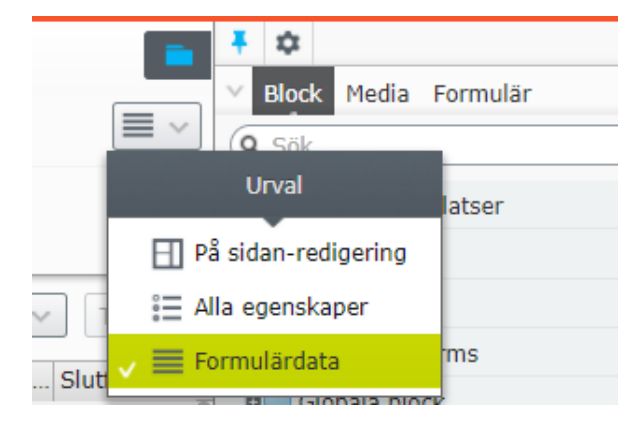

Här kan du se alla svar som har kommit in, du kan sortera dem på datum, användare, mm.

#### *2018-09-06*

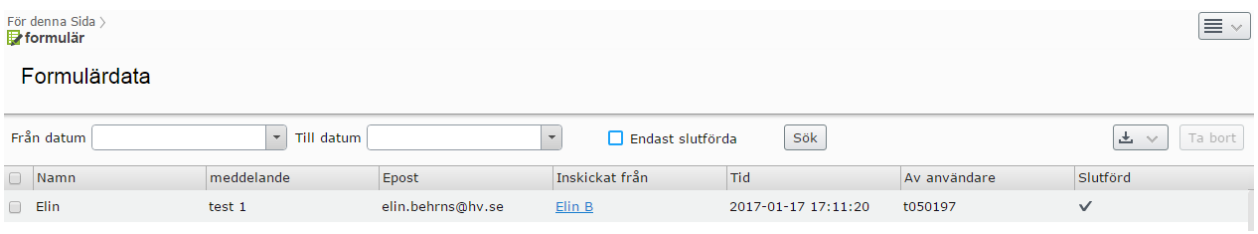

#### **8.Hämta ut en excelrapport "tanka ur"**

OBS! Urtankning fungerar tyvärr ej för tillfället i Internet Explorer, utan använd **Chrome** när du skall göra detta.

Om du vill ta ut en exelrapport med dina svar så klickar du på "Exportera som.." Och väljer det format som du vill exportera datan som (XML för exceldata).

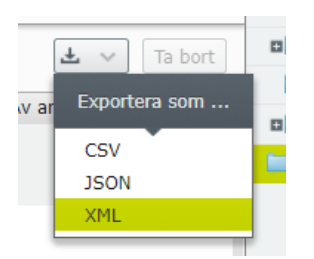

Filen hamnar längst ner till vänster, se bild nedan

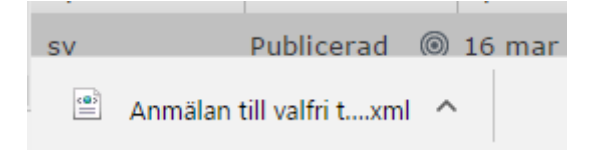

Dra ut denna fil till ditt skrivbord

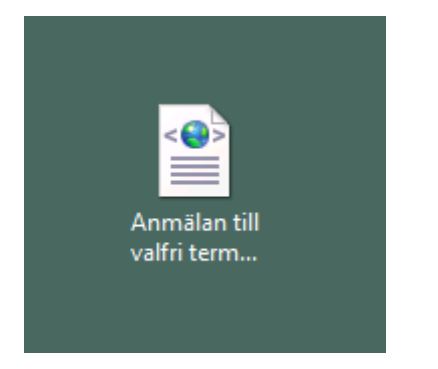

#### Öppna programmet Excel.

Högerklicka på filen och välj att öppna den i excel. Du kommer då att få upp två dialogrutor som du skall klicka OK på.

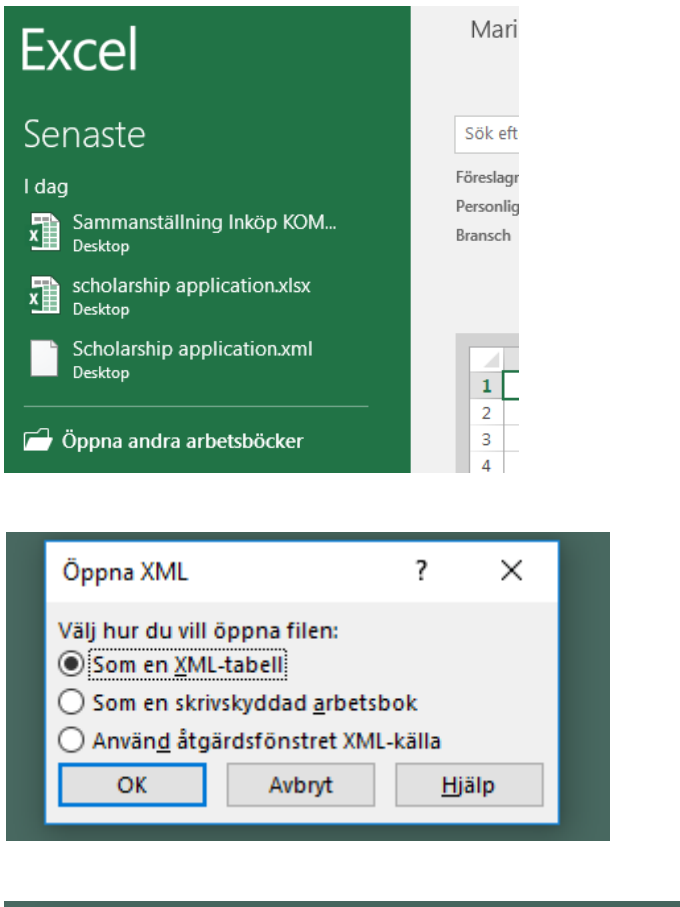

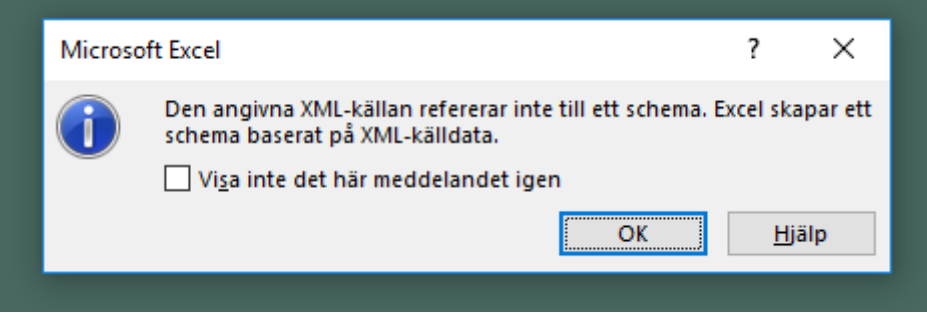

#### **9.Skapa länkar på sida till formuläret**

Välj den sida du önskar göra länkarna på.

Skriv in önskad länktext

- Här görs anmälan till xxxxxxxxxxxx
- Markera den text du önskar länka
- $\bullet$  Välj symbolen

 Välj Sida och klicka på symbolen med tre prickar för att leta efter den sida i strukturen du önskar länka till.

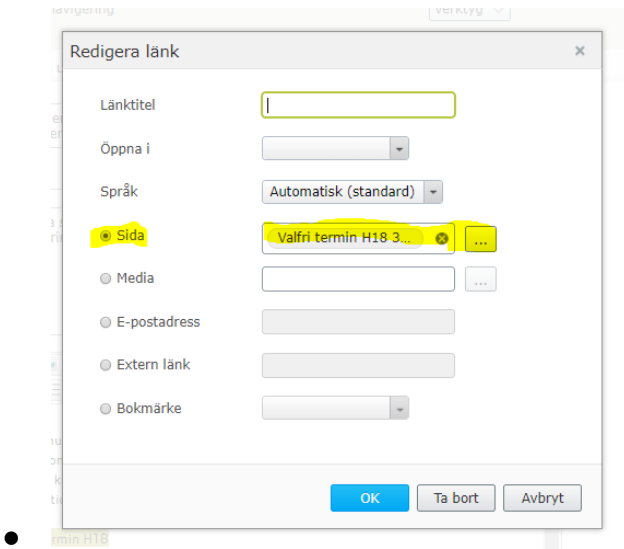

*Exempel:* 

# **EKONOMPROGRAMMET**

På denna sida samlas information till dig som är student på Ekonomprogrammet.

Här görs anmälan till valbar termin och fördjupning. Anmälan stängs 16 april 2018.

## LYCKA TILL!